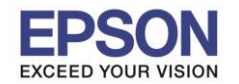

## **1.การตั้งค่าที่เครื่องพิมพ์**

ี่ ที่เครื่องพิมพ์ให้ทำการเชื่อมต่อสาย Lan จากราวเตอร์มาต่อที่ช่อง Lan ด้านหลังเครื่องพิมพ์ ดังรูป

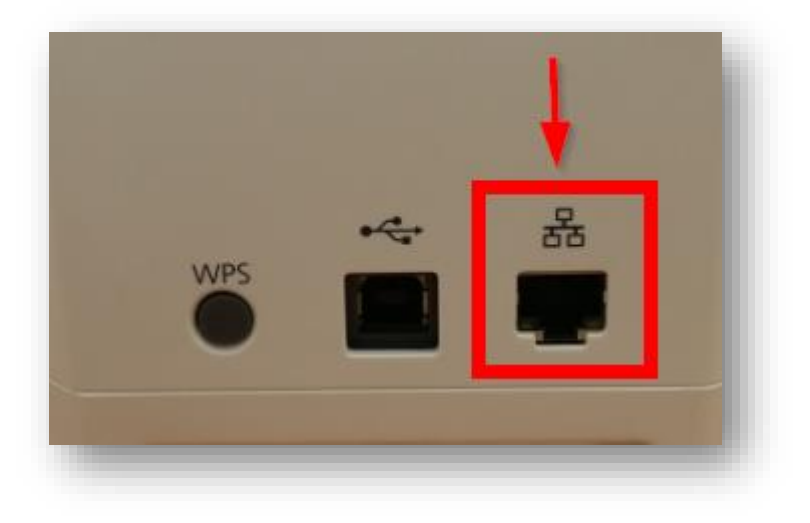

# **2. Connect Wireless ที่เครื่องคอมพิวเตอร์ กับ Router หรือ Access Point**

้ โดยคลิกขวาที่ไอคอน <mark>"" เป</mark>่น ด้านล่างขวาของจอคอมพิวเตอร์ และเลือกชื่อ **Wi-Fi** ที่อยู่วงเดียวกันกับ Router

ที่เครอื่ งพมิ พเ์ชอื่ มตอ่ คลกิ **Connect** และใส่ **Password** Wi-Fi

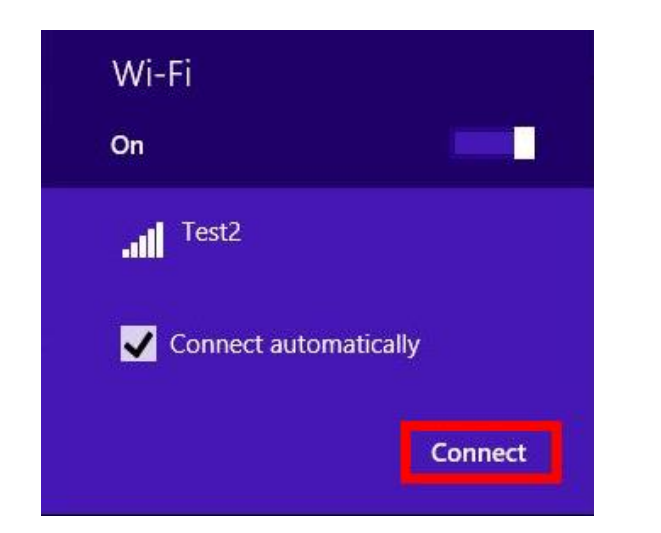

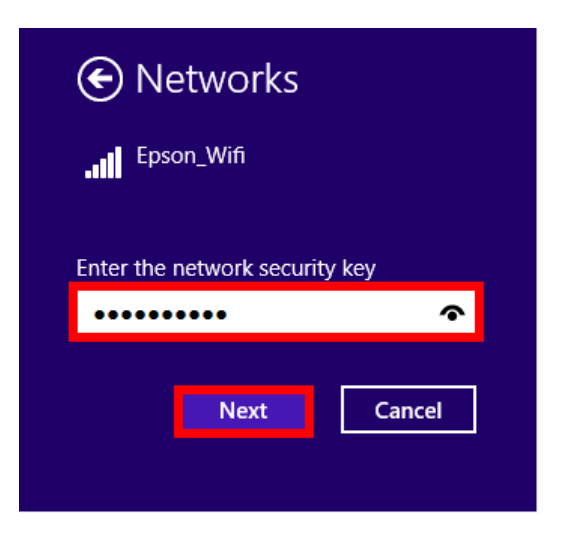

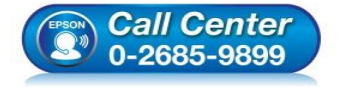

- **สอบถามขอ้มลู การใชง้านผลติ ภณั ฑแ์ ละบรกิ าร โทร.0-2685-9899**
- **เวลาท าการ : วันจันทร์ – ศุกร์ เวลา 8.30 – 17.30 น.ยกเว้นวันหยุดนักขัตฤกษ์**
- **www.[epson](http://www.epson.co.th/).co.th**

**EPSON THAILAND / Mar 2018 / CS12**

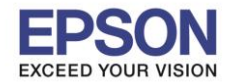

#### 1. ใสแ่ ผน่ ไดรเ์วอร์

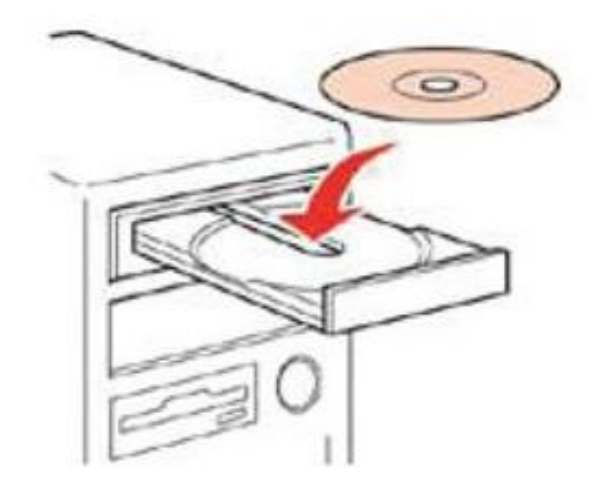

2. ดับเบิ้ลคลิกไดร์ซีดี Epson เพื่อเริ่มการติดตั้ง หรือ คลิกขวาที่ไดร์ซีดี Epson เลือก **Open** และดับเบิ้ลคลิกเลือก **InstallNavi**

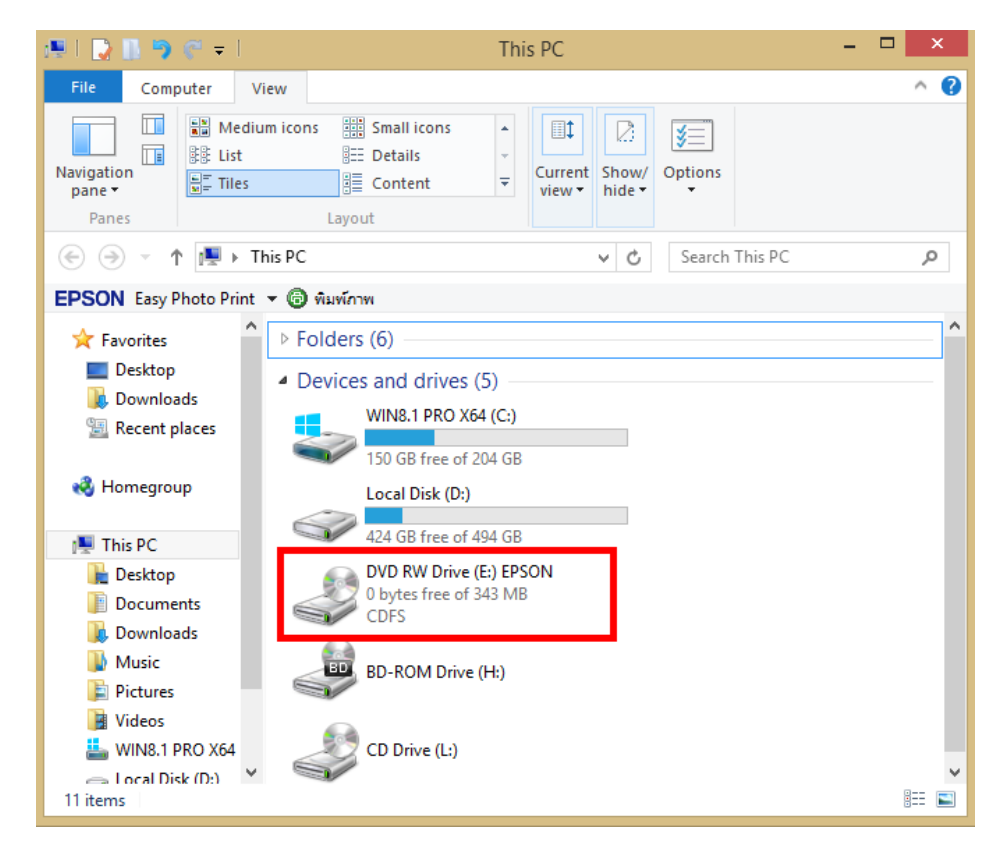

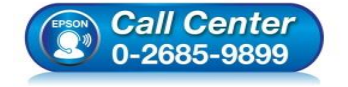

- **สอบถามขอ้มลู การใชง้านผลติ ภณั ฑแ์ ละบรกิ าร โทร.0-2685-9899**
- **เวลาท าการ : วันจันทร์ – ศุกร์ เวลา 8.30 – 17.30 น.ยกเว้นวันหยุดนักขัตฤกษ์**
- **www.[epson](http://www.epson.co.th/).co.th**

**EPSON THAILAND / Mar 2018 / CS12**

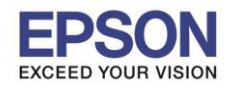

# **หัวข้อ : วิธีการพิมพ์งานผ่านระบบ Network โดยใชส้ าย LAN**

3

# 3. คลิกเลือกภำษำ **English** หลังจำกนั้นคลิก **Next**

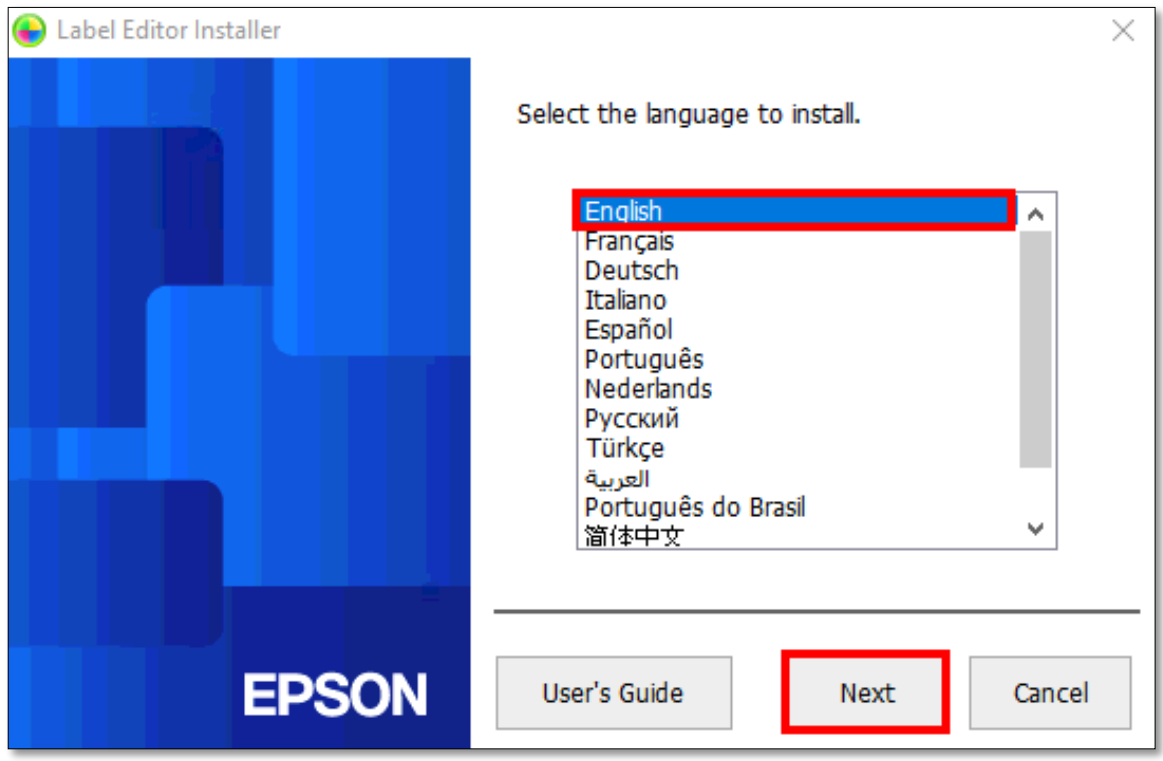

# 4. คลิก **Install application and driver**

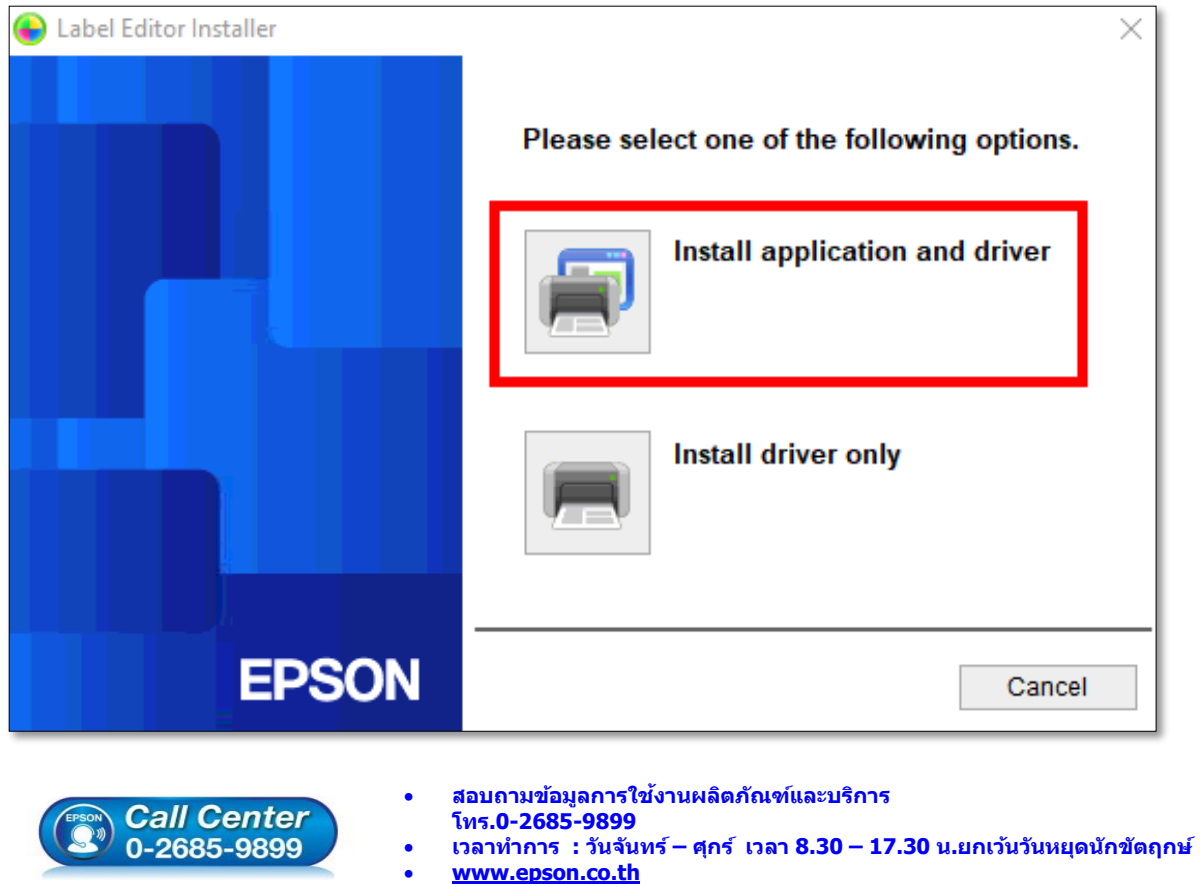

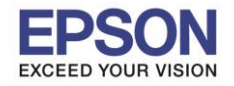

# **หัวข้อ : วิธีการพิมพ์งานผ่านระบบ Network โดยใชส้ าย LAN**

4

## 5. คลิก **Agree**

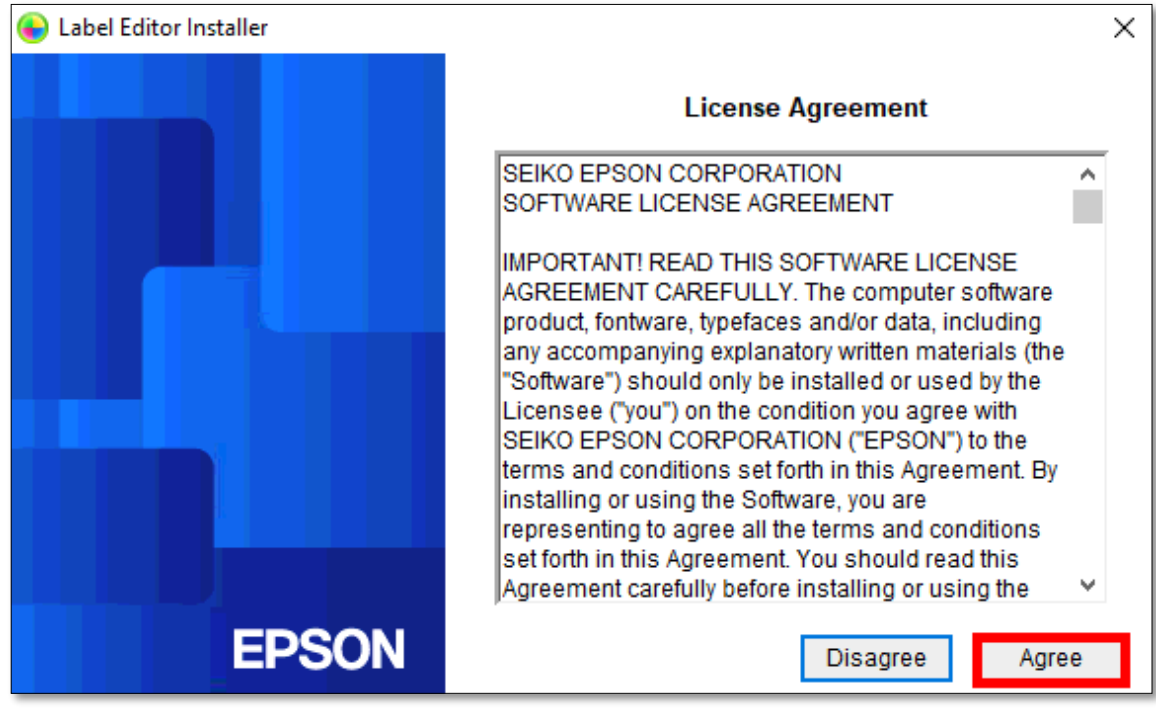

#### 6. คลิก **Next**

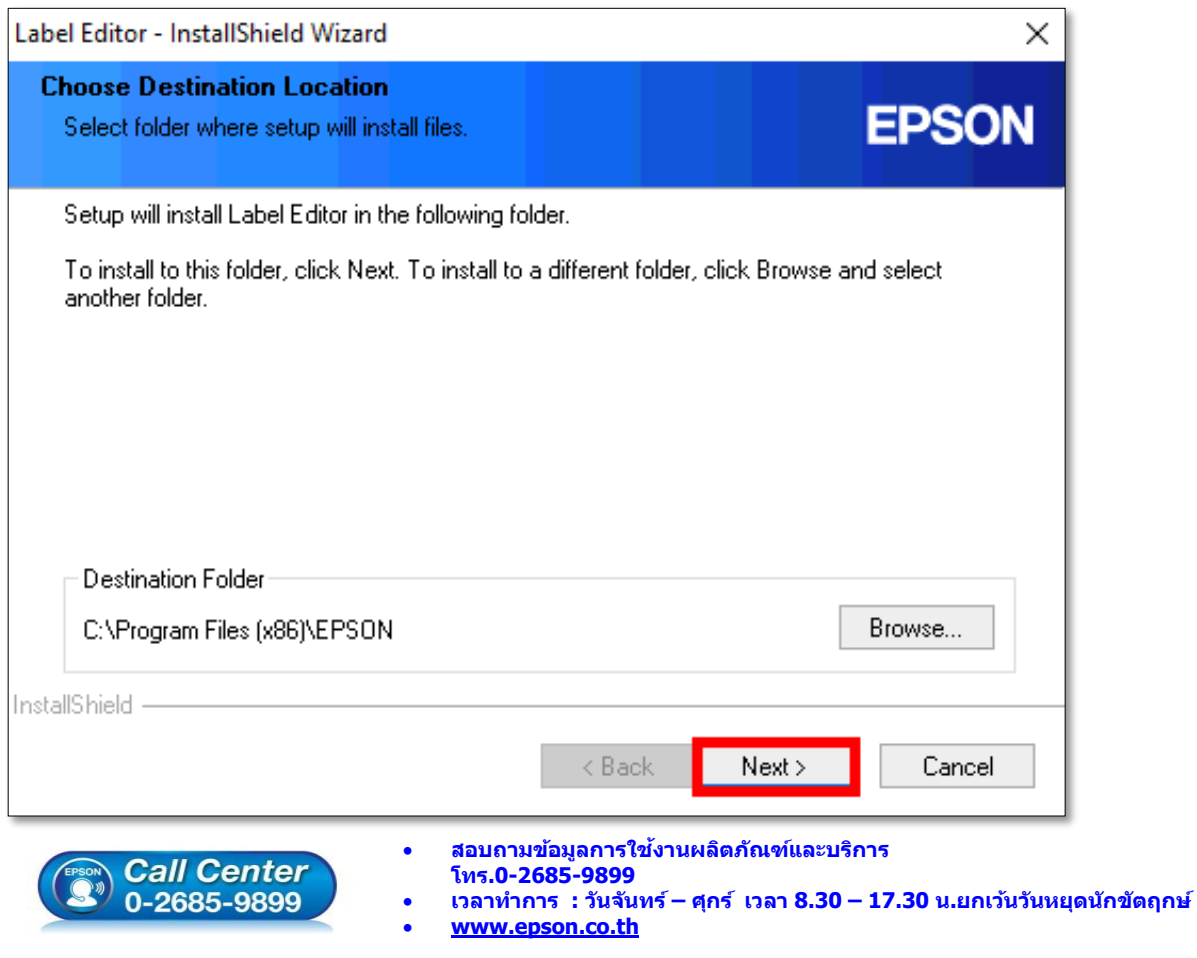

**EPSON THAILAND / Mar 2018 / CS12**

5

# $\_$  , and the set of the set of the set of the set of the set of the set of the set of the set of the set of the set of the set of the set of the set of the set of the set of the set of the set of the set of the set of th 7. คลิกเลือก **Label Editor** และ **Netwok Configuration Tool** หลังจำกนั้นคลิก **Next**

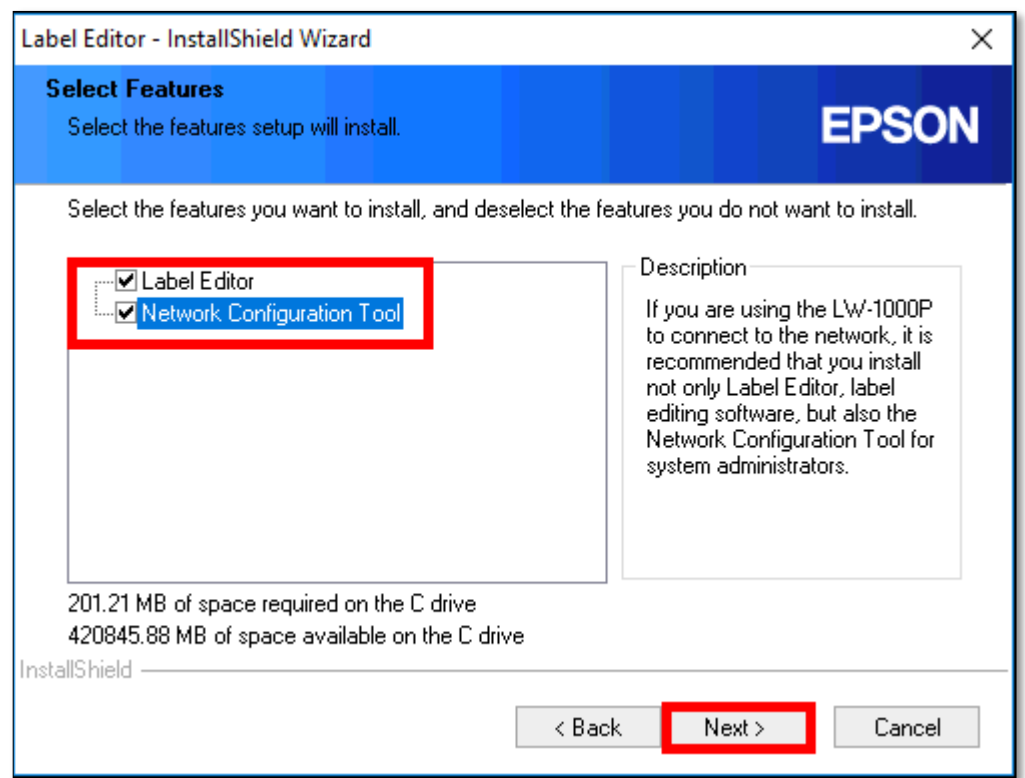

#### 8. จะแสดงหน้าต่างกำลังติดตั้ง

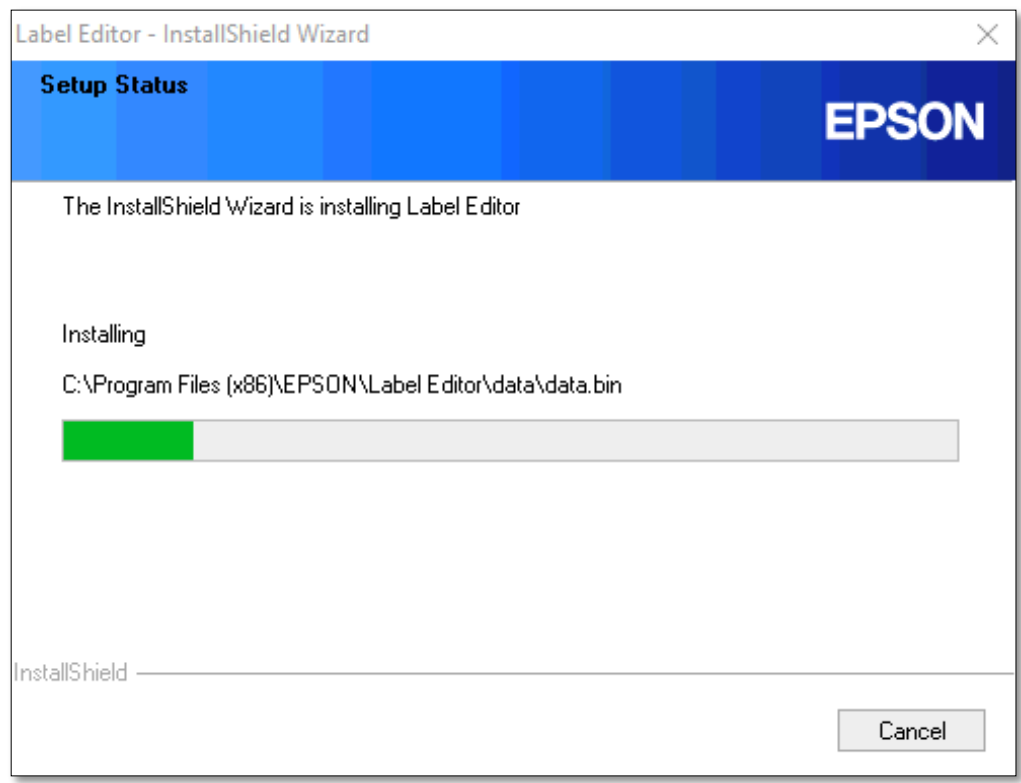

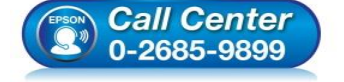

- **สอบถามขอ้มลู การใชง้านผลติ ภณั ฑแ์ ละบรกิ าร โทร.0-2685-9899**
- **เวลาท าการ : วันจันทร์ – ศุกร์ เวลา 8.30 – 17.30 น.ยกเว้นวันหยุดนักขัตฤกษ์**
- **www.[epson](http://www.epson.co.th/).co.th**

# **หัวข้อ : วิธีการพิมพ์งานผ่านระบบ Network โดยใชส้ าย LAN**

# 9. คลิกเลือก **Create a desktop Shotcut** หลังจำกนั้น คลิก **Finish**

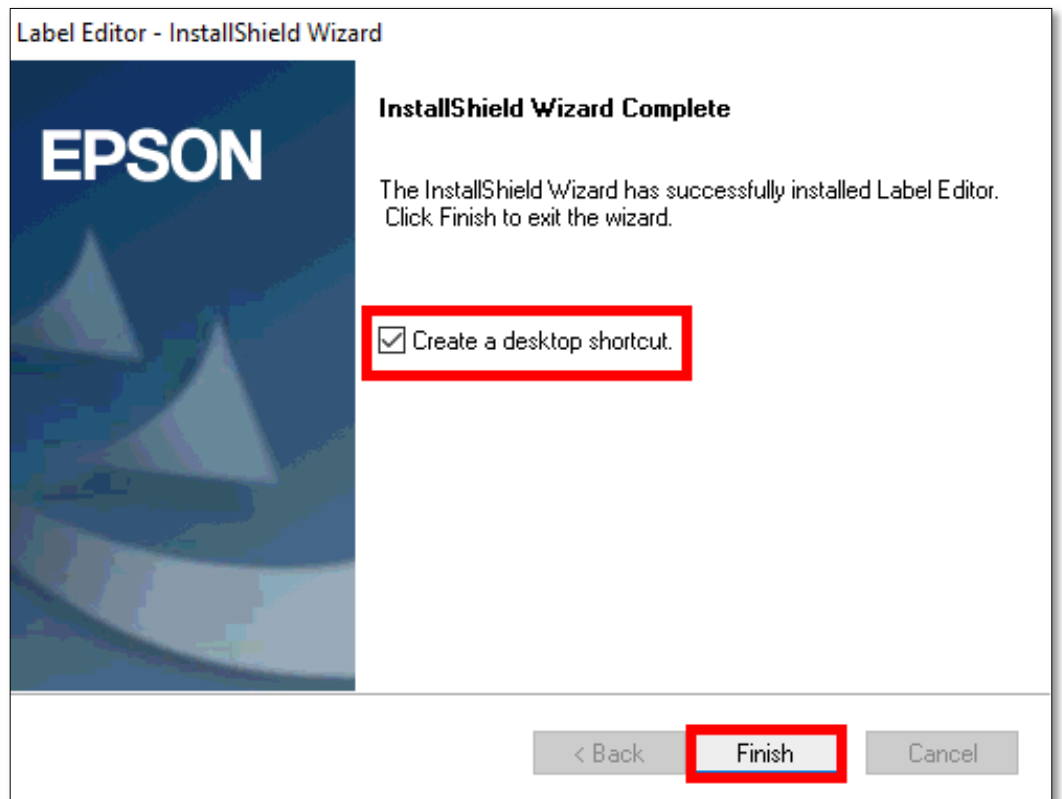

# 10. คลกิเลอื กชอื่ รนุ่ **EPSON LW-1000P** แล้วคลิก **Next**

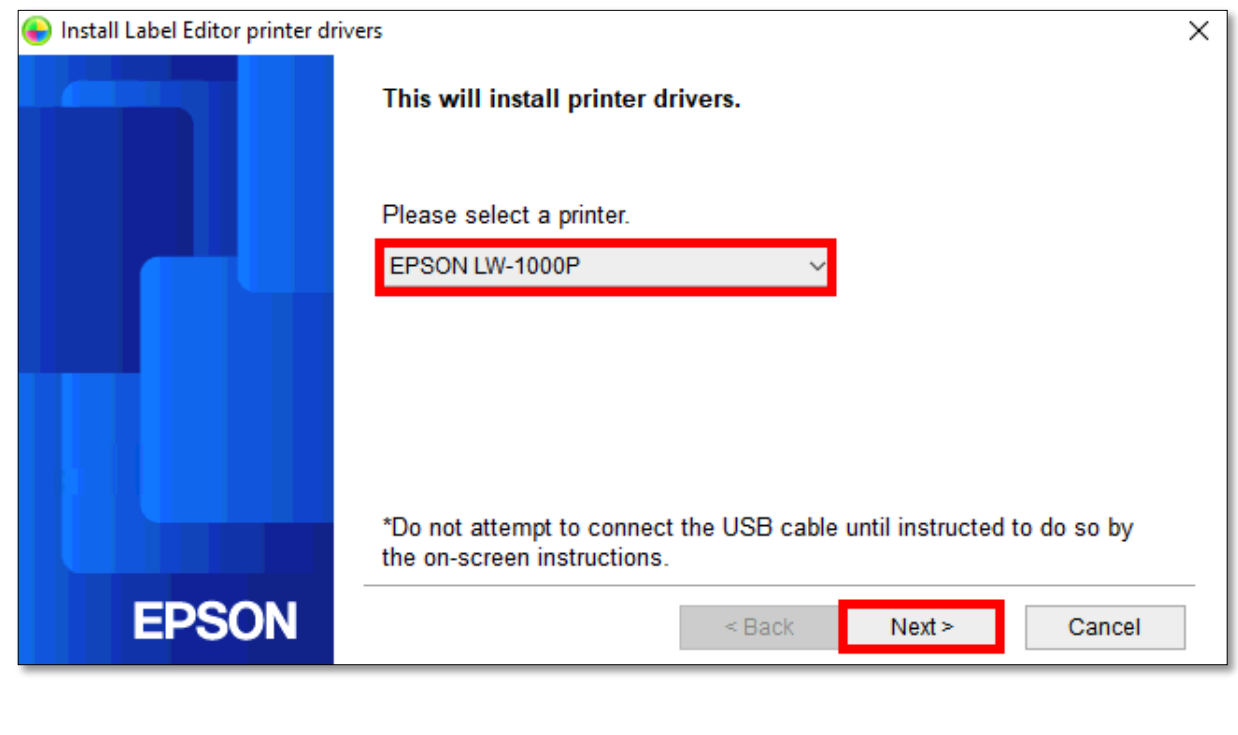

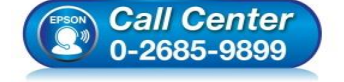

- **สอบถามขอ้มลู การใชง้านผลติ ภณั ฑแ์ ละบรกิ าร โทร.0-2685-9899**
- **เวลาท าการ : วันจันทร์ – ศุกร์ เวลา 8.30 – 17.30 น.ยกเว้นวันหยุดนักขัตฤกษ์ www.[epson](http://www.epson.co.th/).co.th**
- **EPSON THAILAND / Mar 2018 / CS12**

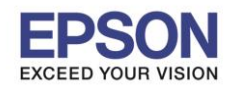

11 . คลิกเลือก **Wired LAN, wireless LAN connections** หลังจำกนั้นคลิก **Next**

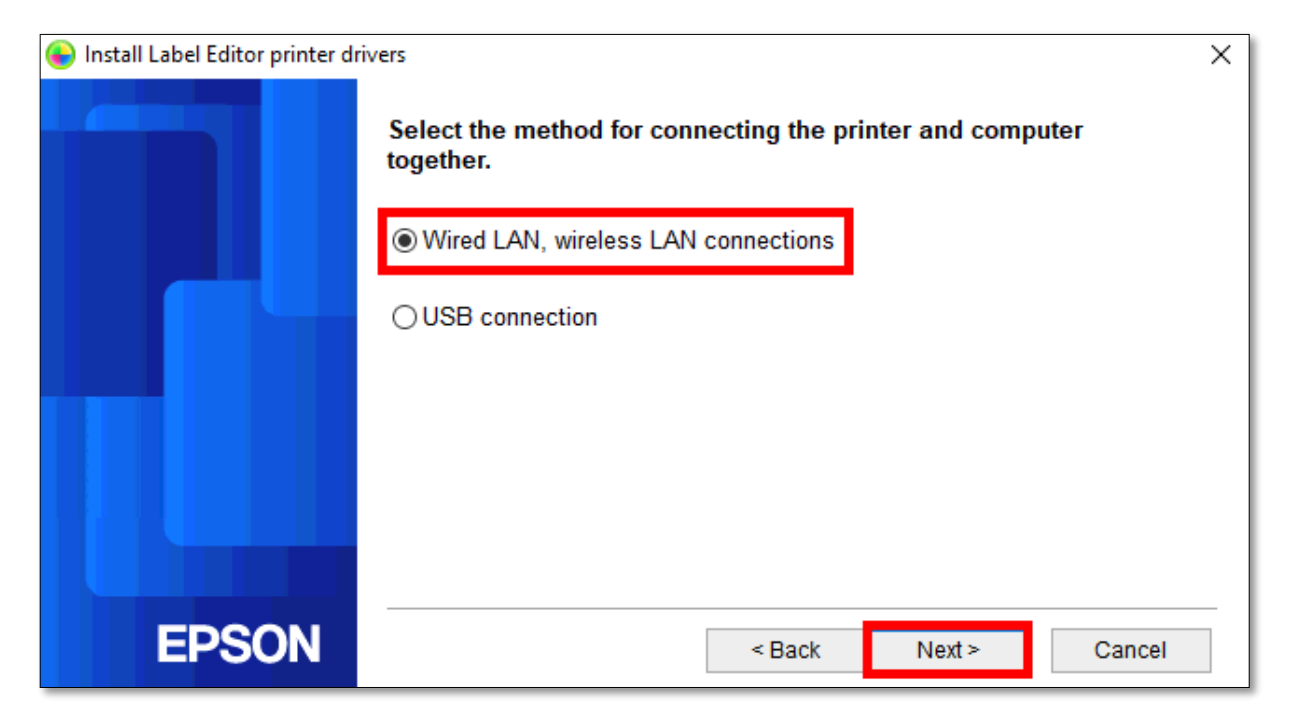

# 12. คลิก **Configure LAN setting** หลังจำกนั้นคลิก **Next**

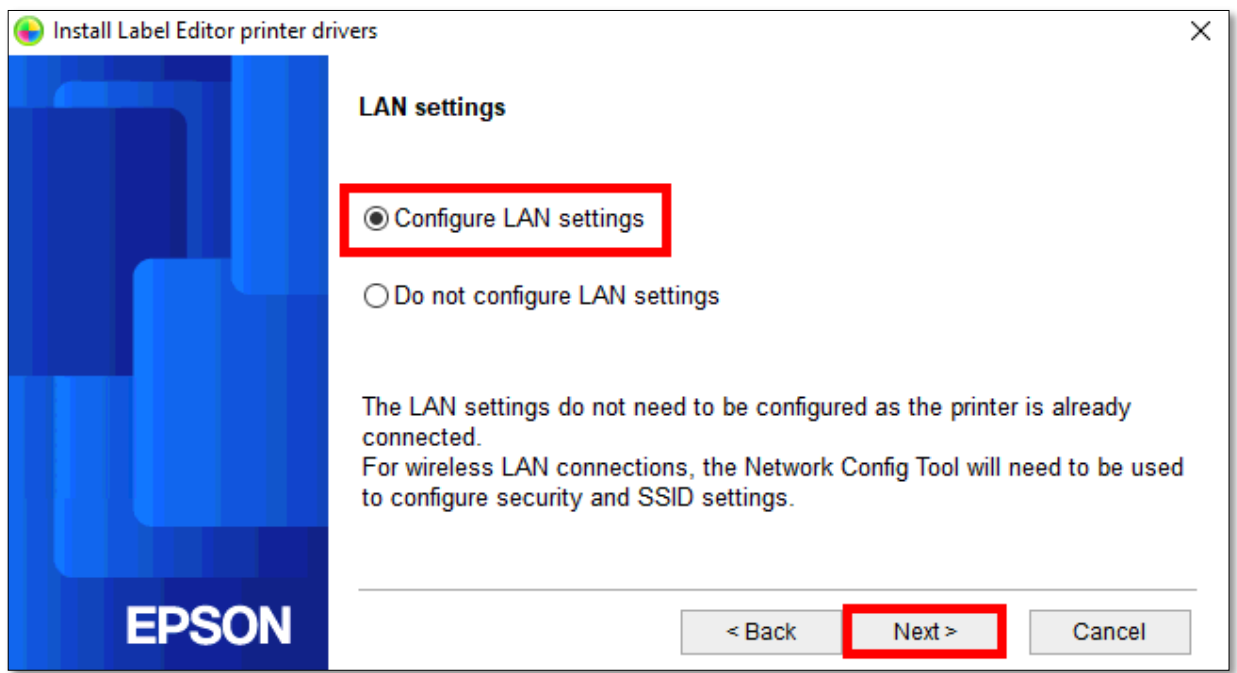

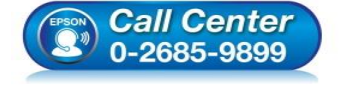

- **สอบถามขอ้มลู การใชง้านผลติ ภณั ฑแ์ ละบรกิ าร โทร.0-2685-9899**
- **เวลาท าการ : วันจันทร์ – ศุกร์ เวลา 8.30 – 17.30 น.ยกเว้นวันหยุดนักขัตฤกษ์**
- **www.[epson](http://www.epson.co.th/).co.th**

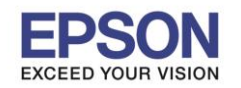

8

#### 13. คลิกเลือก **Obtain the IP address automatically** หลังจำกนั้นคลิก **Next**

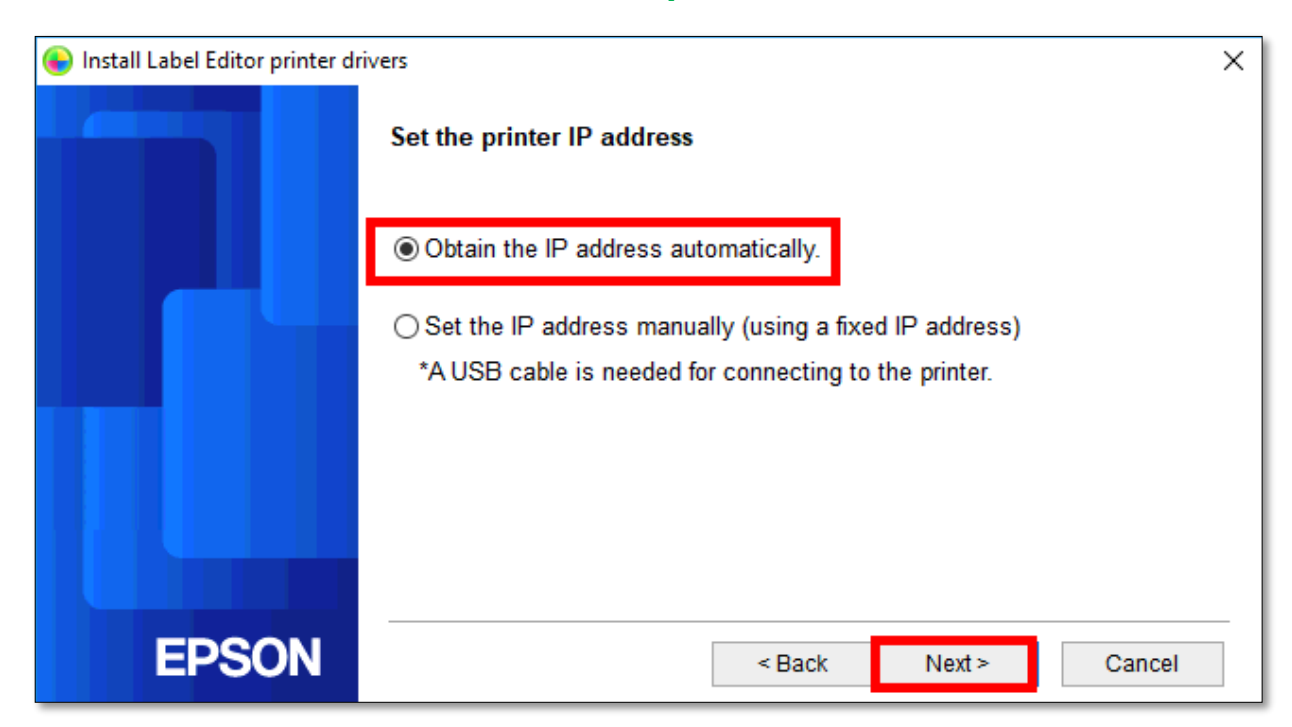

# 14. คลิก **Wireless LAN** หลังจำกนั้นคลิก **Next**

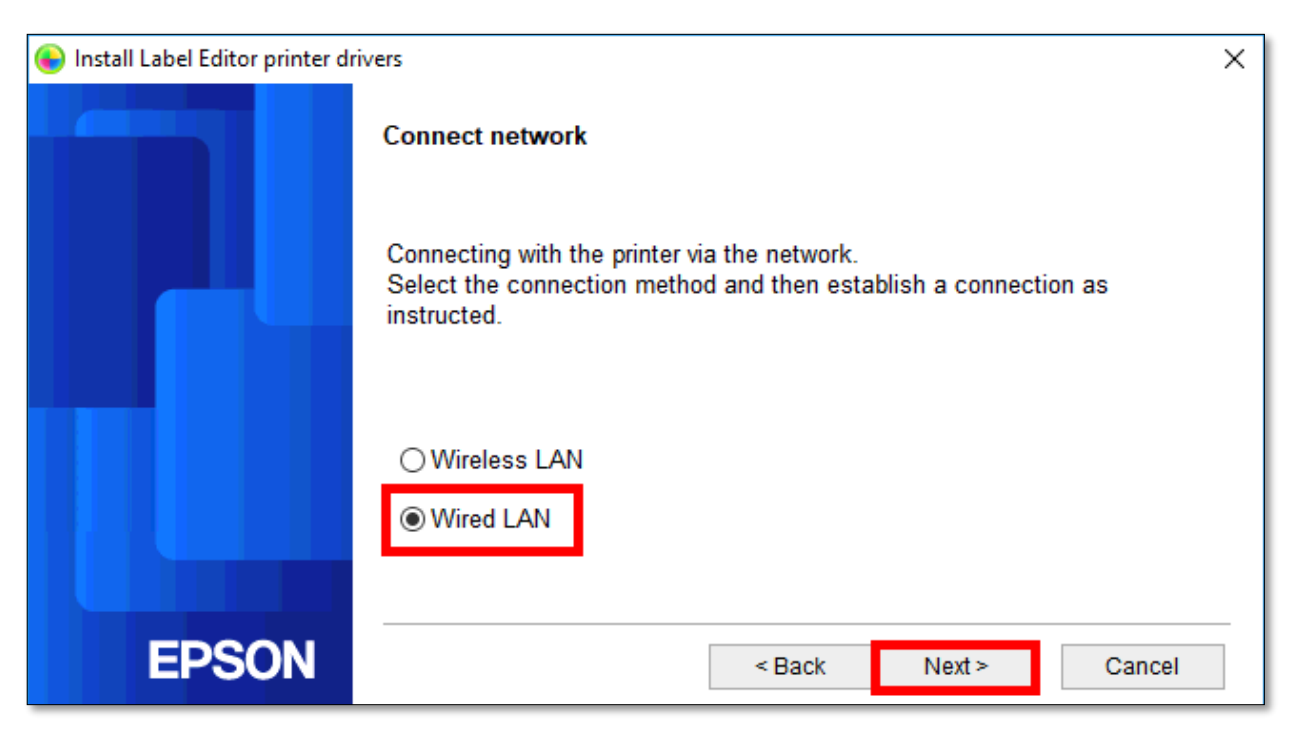

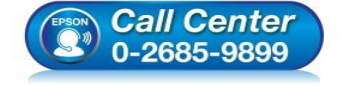

- **สอบถามขอ้มลู การใชง้านผลติ ภณั ฑแ์ ละบรกิ าร โทร.0-2685-9899**
- **เวลาท าการ : วันจันทร์ – ศุกร์ เวลา 8.30 – 17.30 น.ยกเว้นวันหยุดนักขัตฤกษ์**
- **www.[epson](http://www.epson.co.th/).co.th**

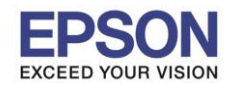

## **หัวข้อ : วิธีการพิมพ์งานผ่านระบบ Network โดยใชส้ าย LAN**

9

#### 15. คลิก **Next**

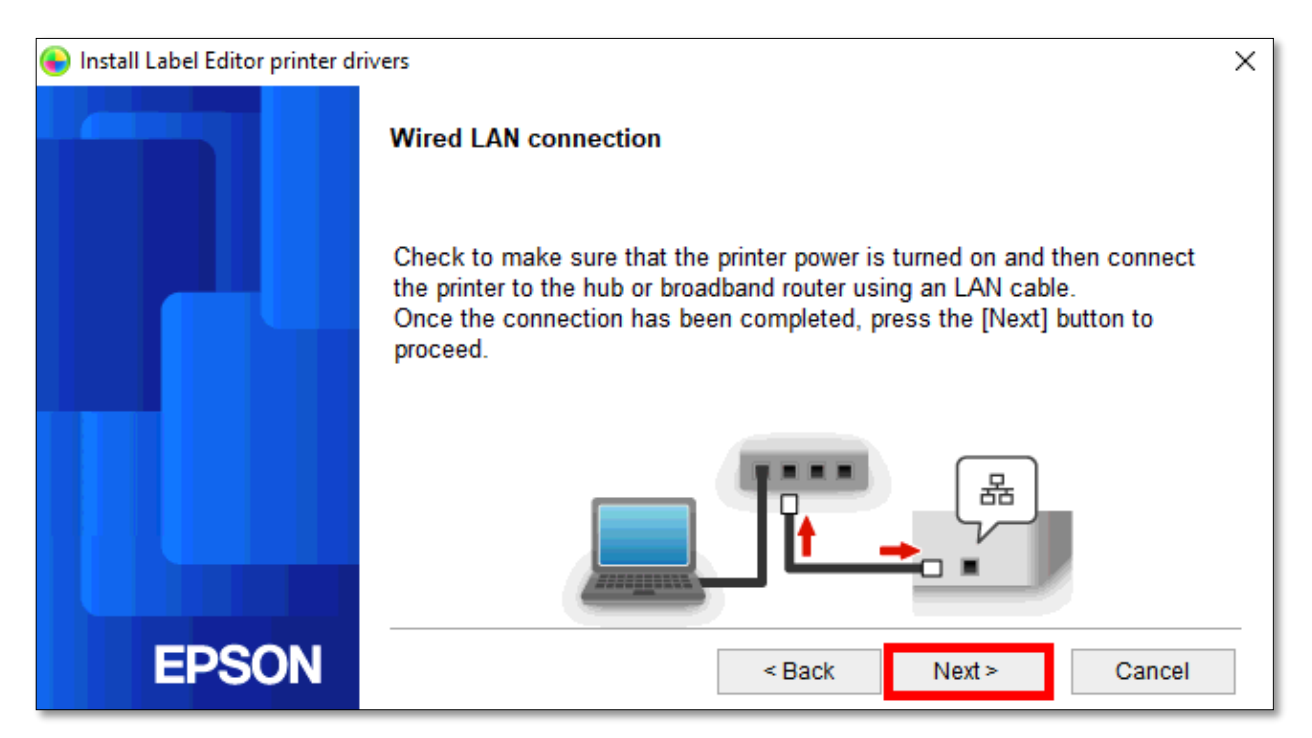

#### 16. คลิก **Register to Windows Firewell** หลังจำกนั้นคลิก **Next**

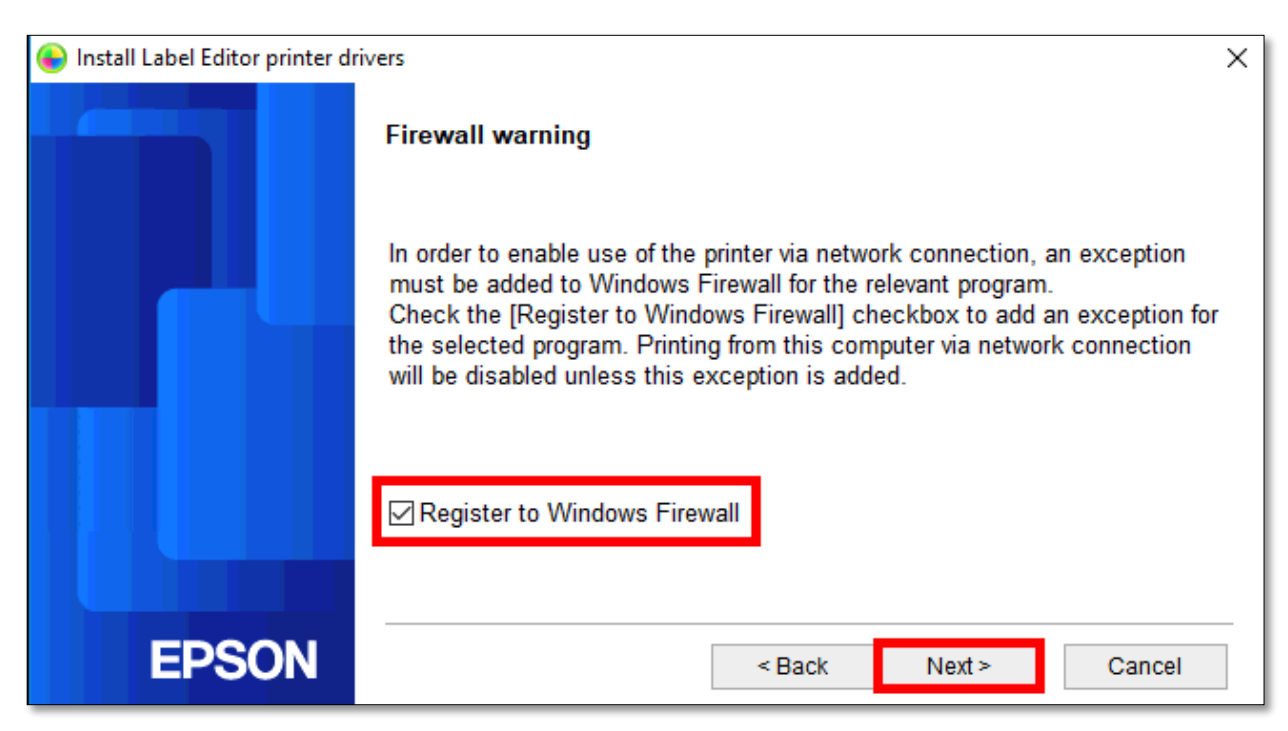

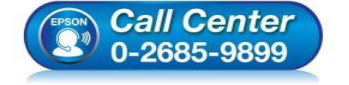

- **สอบถามขอ้มลู การใชง้านผลติ ภณั ฑแ์ ละบรกิ าร โทร.0-2685-9899**
- **เวลาท าการ : วันจันทร์ – ศุกร์ เวลา 8.30 – 17.30 น.ยกเว้นวันหยุดนักขัตฤกษ์**
- **www.[epson](http://www.epson.co.th/).co.th**

# 17. คลกิเลอื กชอื่ เครอื่ งพมิพ์**LW-1000P** ที่แสดงขึ้นมำ หลังจำกนั้นคลิก **Next**

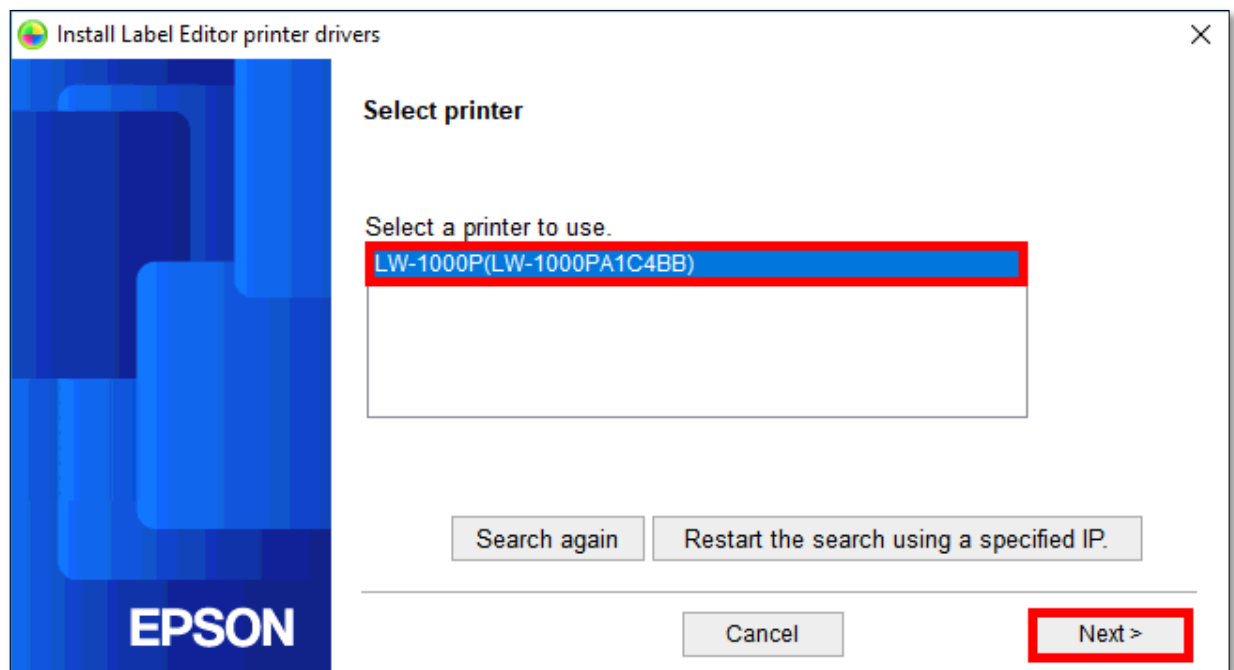

## 18. แสดงหน้าต่างกำลังติดตั้ง

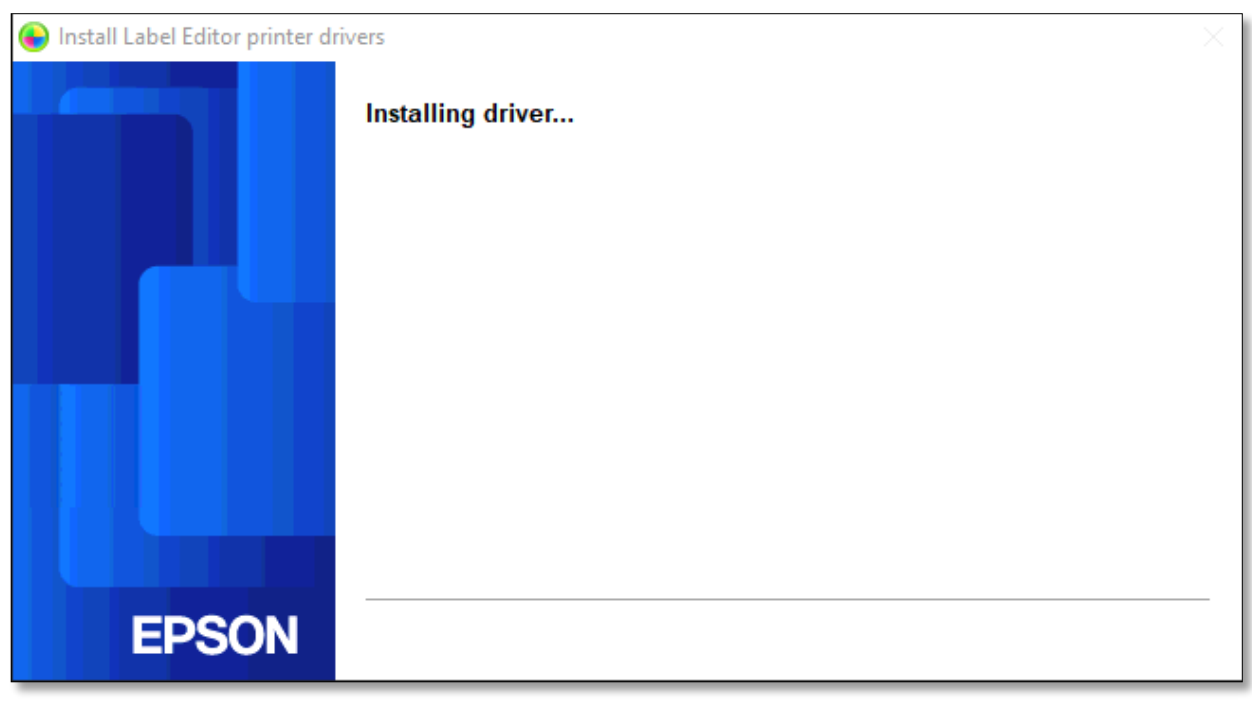

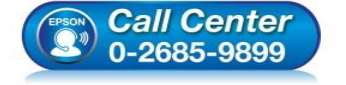

- **สอบถามขอ้มลู การใชง้านผลติ ภณั ฑแ์ ละบรกิ าร โทร.0-2685-9899**
- **เวลาท าการ : วันจันทร์ – ศุกร์ เวลา 8.30 – 17.30 น.ยกเว้นวันหยุดนักขัตฤกษ์**
- **www.[epson](http://www.epson.co.th/).co.th**

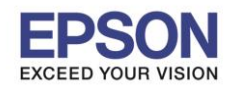

# **หัวข้อ : วิธีการพิมพ์งานผ่านระบบ Network โดยใชส้ าย LAN**

# ี่ 19. คลิก **Finish** เพื่อสิ้นสุดการติดตั้งไดร์เวอร์

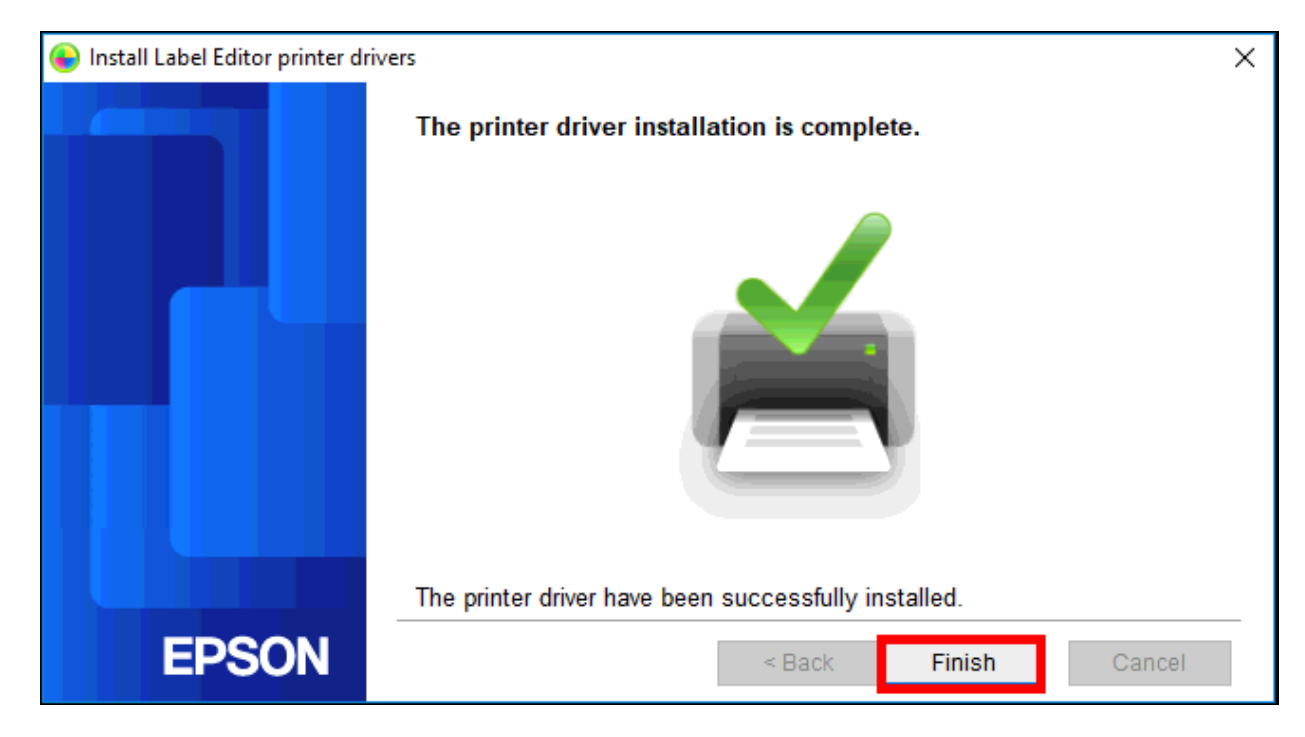

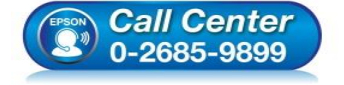

- **สอบถามขอ้มลู การใชง้านผลติ ภณั ฑแ์ ละบรกิ าร โทร.0-2685-9899**
- **เวลาท าการ : วันจันทร์ – ศุกร์ เวลา 8.30 – 17.30 น.ยกเว้นวันหยุดนักขัตฤกษ์**
- **www.[epson](http://www.epson.co.th/).co.th**